# LFA

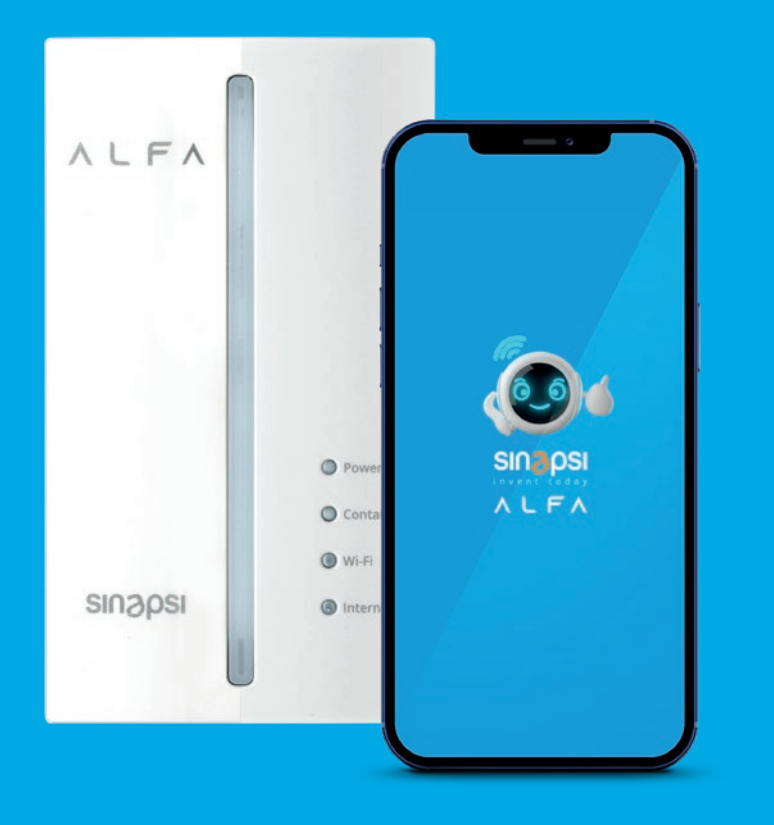

## **ALFA Start App**  Manuale Utente

REV 3.0

## **INDICE**

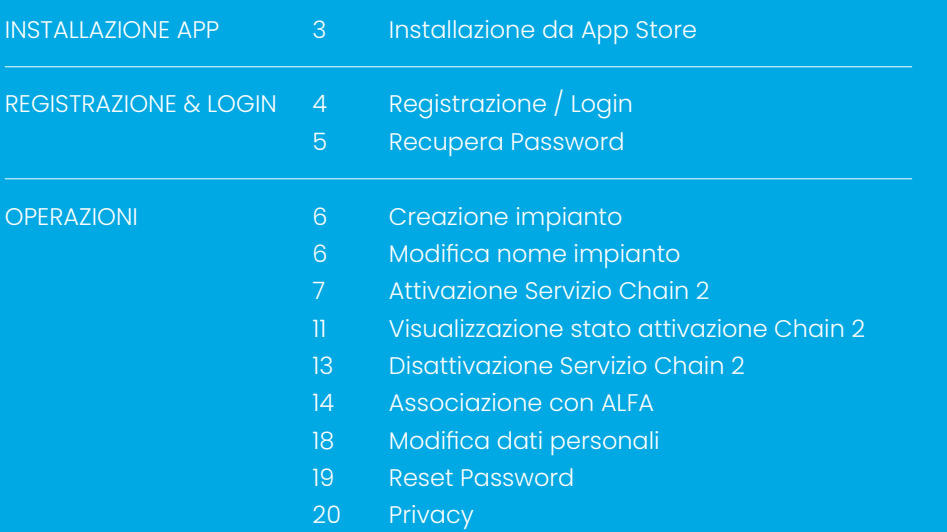

## **INSTALLAZIONE APP**

## **Installazione da App Store**

ALFA Start è disponibile sia per sistemi Android che IOS ed è presente nei relativi App Store (con la sottostante icona)

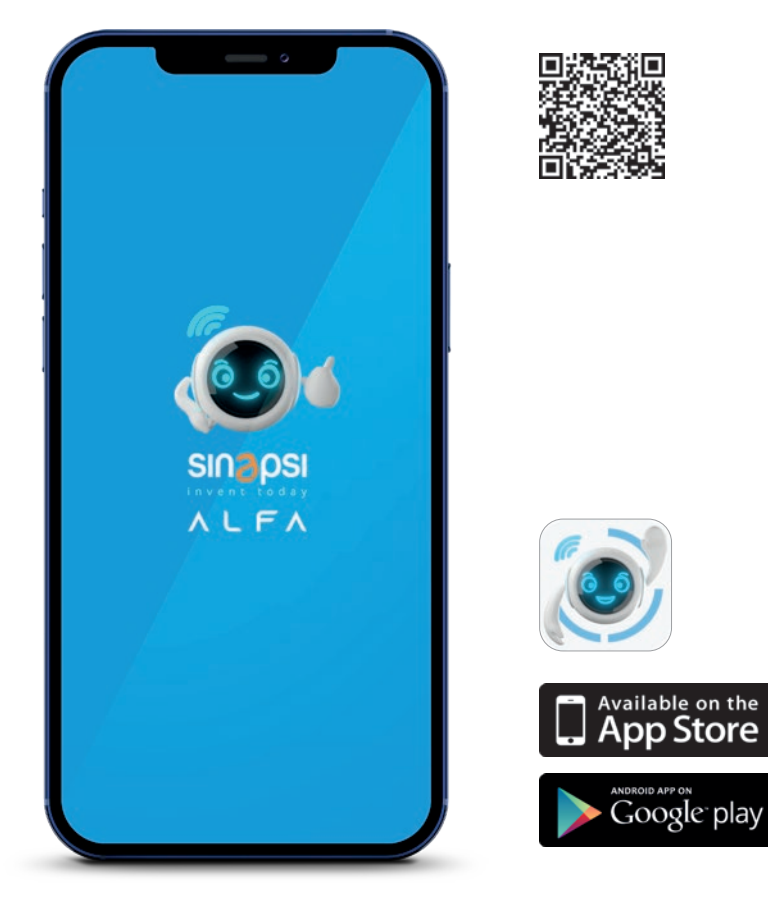

**Attenzione!** Per utilizzare i servizi ALFA è necessario acconsentire all'utilizzo del GPS/ Localizzazione dal tuo cellulare per l'app ALFA START.

## **REGISTRAZIONE & LOGIN**

## **Registrazione / Login**

Una volta avviata l'applicazione, tramite il click sull'icona presente nel vostro dispositivo, sarà possibile registrarsi, o fare il login per gli utenti che hanno già completato la procedura di registrazione o che sono già utenti MySinapsi (l'account MySinapsi permette di accedere a tutti i servizi forniti da Sinapsi, tra cui l'utilizzo di ALFA Start). Specifichiamo che l'account con cui ci si è registrati nell'ecommerce per l'acquisto di ALFA è differente dall'account MySinapsi. Servirà quindi , nel caso di prima registrazione, un nuovo account per l'app ALFA START.

Se si è nuovi utenti fare click sulla scritta " Non sei ancora registrato? ", dove verrà richiesto di inserire dei dati (nell'immagine quelli contrassegnati con asterisco rosso sono obbligatori) e accettare le Privacy Policy e i Termini e Condizioni.

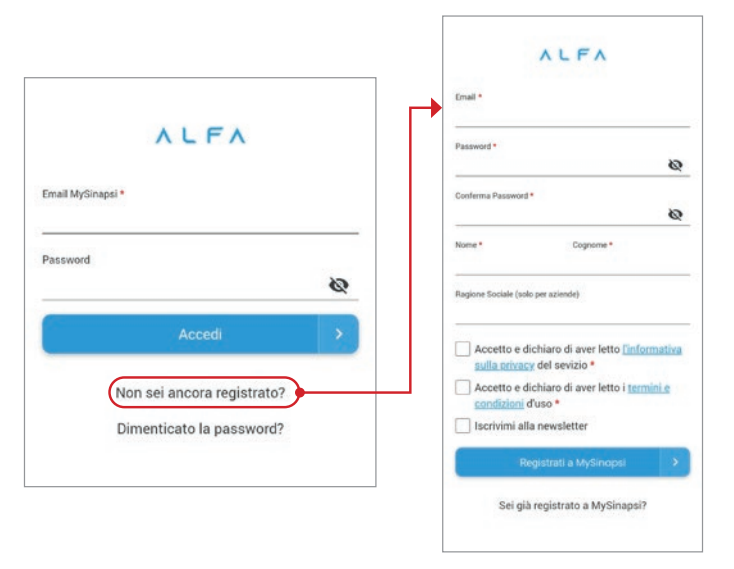

Se si è un'azienda il campo nome e cognome sarà compilato con il rappresentante legale dell'azienda mentre nel campo Ragione sociale dovrà essere inserito il nome dell'azienda. Se invece non si è un'azienda lascia il campo ragione sociale vuoto ed inserire il nome e il cognome del titolare del POD.

La password dovrà rispettare questo formato:

- Lunghezza minima 8 caratteri
- Deve contenere almeno una lettera maiuscola
- Deve contenere almeno una lettera minuscola
- Deve contenere almeno un numero
- Deve contenere almeno un carattere speciale tra "?=.\*[!, @#\$^ %&\*]"
- Al termine si riceverà una mail per confermare l'account.

Una volta terminata la registrazione, tornare nella pagina di Login per accedere.

## **REGISTRAZIONE & LOGIN**

#### **Recupera Password**

Nel caso in cui l'utente si sia dimenticato la password è possibile utilizzare la funzione "Recupera Password" presente nella sezione di Login. Al click verrà richiesto di inserire l'email, alla quale verrà inviato un codice di verifica che consentirà l'inserimento della nuova password; una volta scelta cliccare su "Reset Password" e verrà eseguito automaticamente il Login.

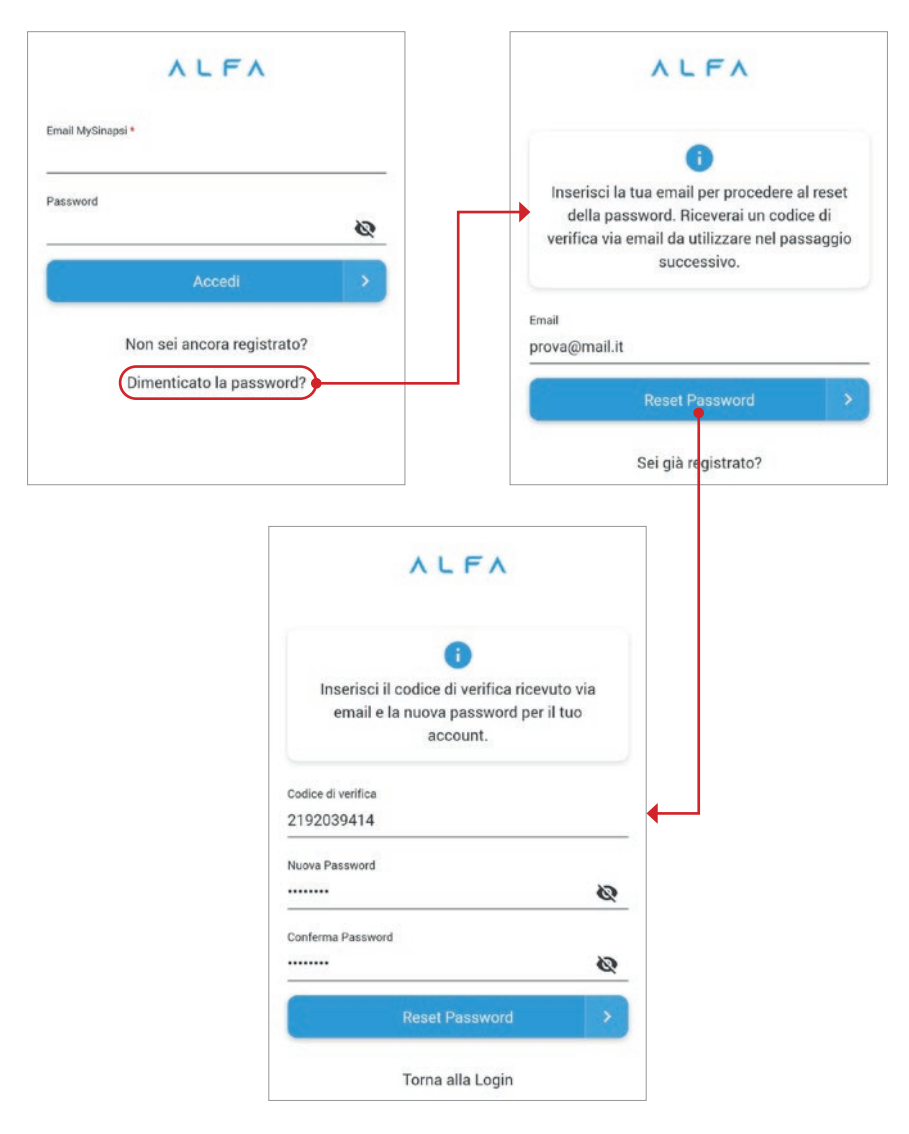

#### **Creazione impianto**

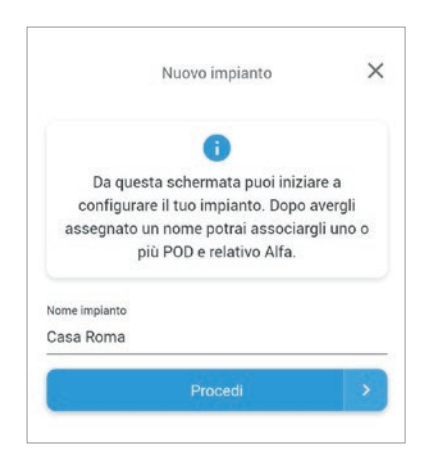

Una volta terminata la fase di registrazione e/o di login sarà possibile creare un impianto, tramite la schermata che comparirà in automatico

#### **Modifica nome impianto**

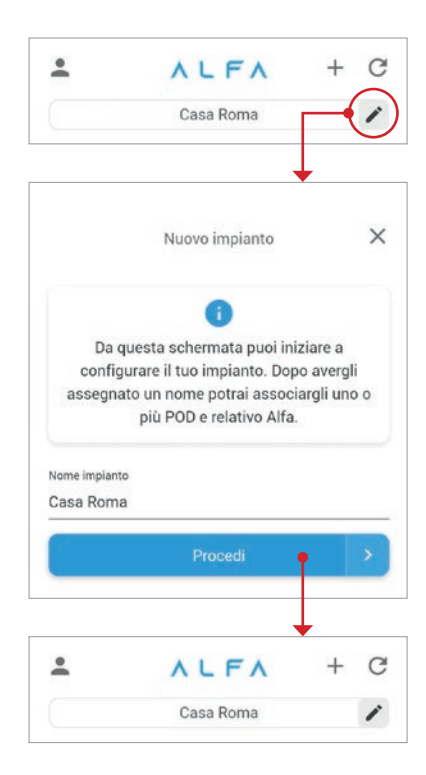

E' possibile modificare il nome dell'impianto tramite il click sull'icona alla destra del nome impianto raffigurante una penna, inserire il nuovo nome e fare click su salva.

## **OPERAZIONI**

#### **Attivazione Servizio Chain 2**

Una volta dato un nome all'impianto, confermandolo con il tasto procedi, si passa all'inserimento del POD, i dati richiesti sono il codice del POD (è un codice alfanumerico di 14 o 15 caratteri che viene assegnato all'utenza elettrica e comunicato al cliente finale al momento dell'allacciamento, ossia l'operazione che collega la casa alla rete nazionale dell'energia elettrica e che termina con l'installazione del contatore. L'allacciamento e quindi l'assegnazione del POD vengono eseguite dalla società di distribuzione competente nella zona. Il POD, la potenza contrattualmente impiegata e il tipo di impianto (monofase/trifase) sono reperibili nella bolletta elettrica come mostrato in figura sotto.

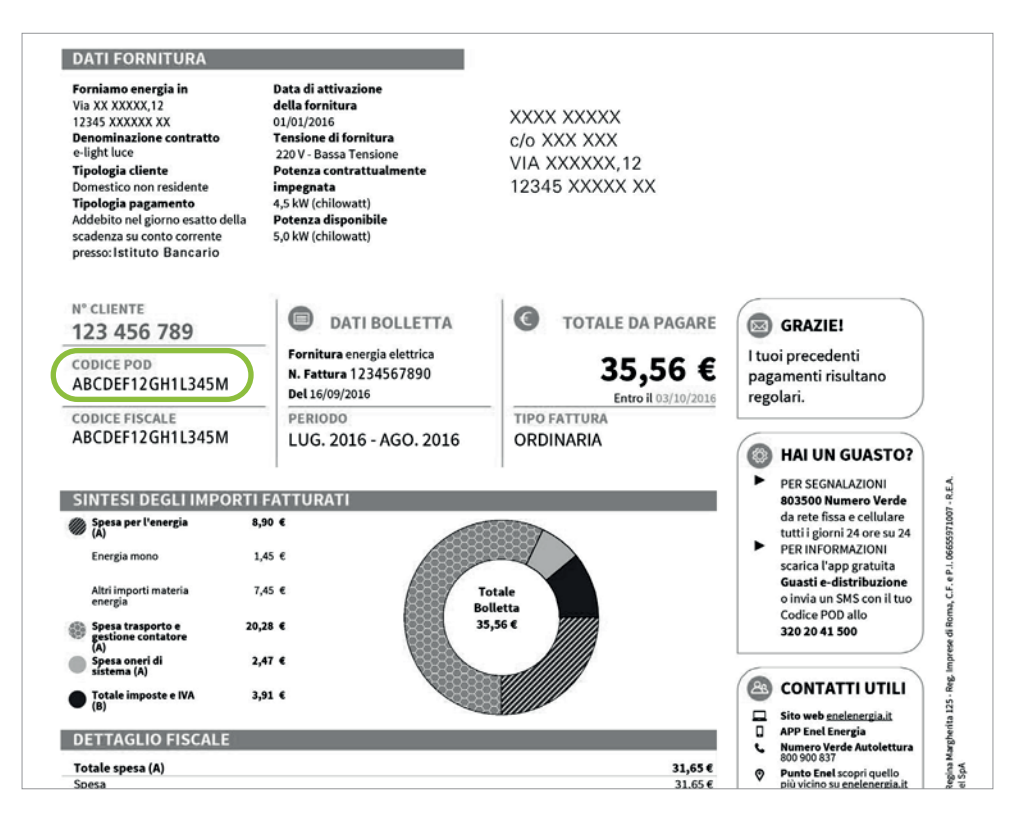

Se si partecipa al MSD ( Mercato Servizi Dispacciamento) e si fa parte di una UVAM è possibile richiedere l'attivazione del profilo UVAM (P9).

#### **Attivazione Servizio Chain 2**

**IMPORTANTE:** Spuntando l'opzione UVAM il cliente dichiara sotto la sua responsabilità di avere sottoscritto un contratto co un soggetto aggregatore (BSP)

Spuntare l'opzione "Delibera 541" (Ricarica dei veicoli elettrici) in caso di adesione alla sperimentazione prevista dalla delibera ARERA 541/2020/R/eel finalizzata a facilitare la ricarica nelle fasce orarie notturne e festive.

Inserire costante di trasformazione K qualora Alfa venga installato in una fornitura dove è presente un contatore ad inserzione indiritta pertanto dotato di trasfortmatore di corrente esterno (TA).

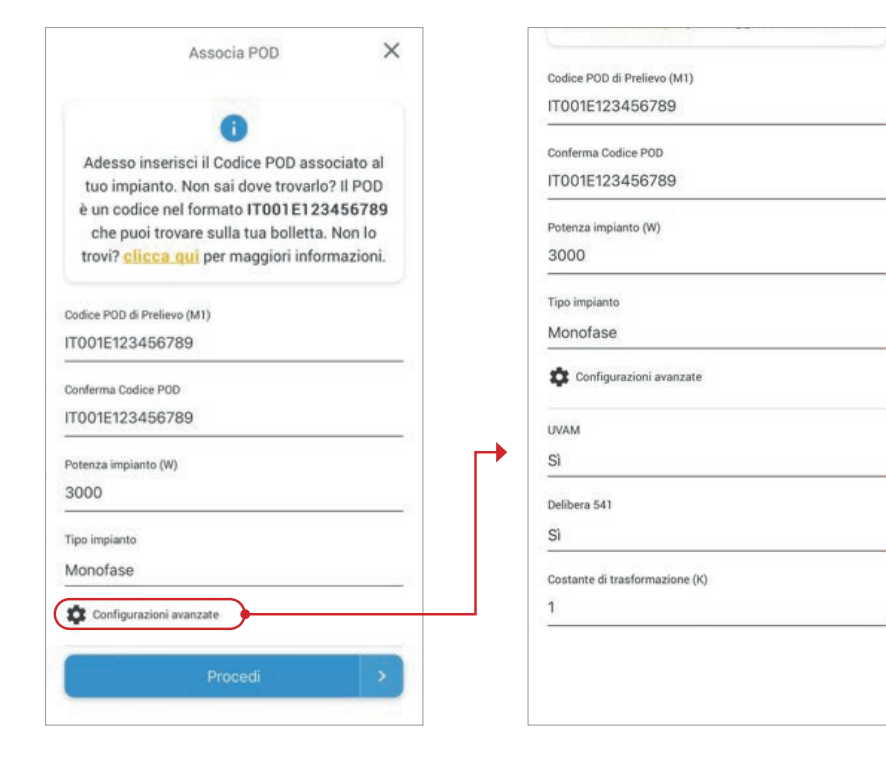

## **OPERAZIONI**

#### **Attivazione Servizio Chain 2**

Il primo POD da inserire è relativo al contatore di prelievo (o di scambio se nello stesso impianto c'è produzione di fotovoltaico, meglio noto come M1), se l'utente dispone di un impianto fotovoltaico ha la possibilità di sottomettere anche il POD di produzione (M2) tramite l'apposito bottone che verrà mostrato nella home al termine dell'inserimento del primo contatore.

L'utente può essere di due tipi:

- 1. Consumer: utente che dispone del solo contatore M1
- 2. Prosumer: utente che dispone sia il contatore M1 che il contatore M2

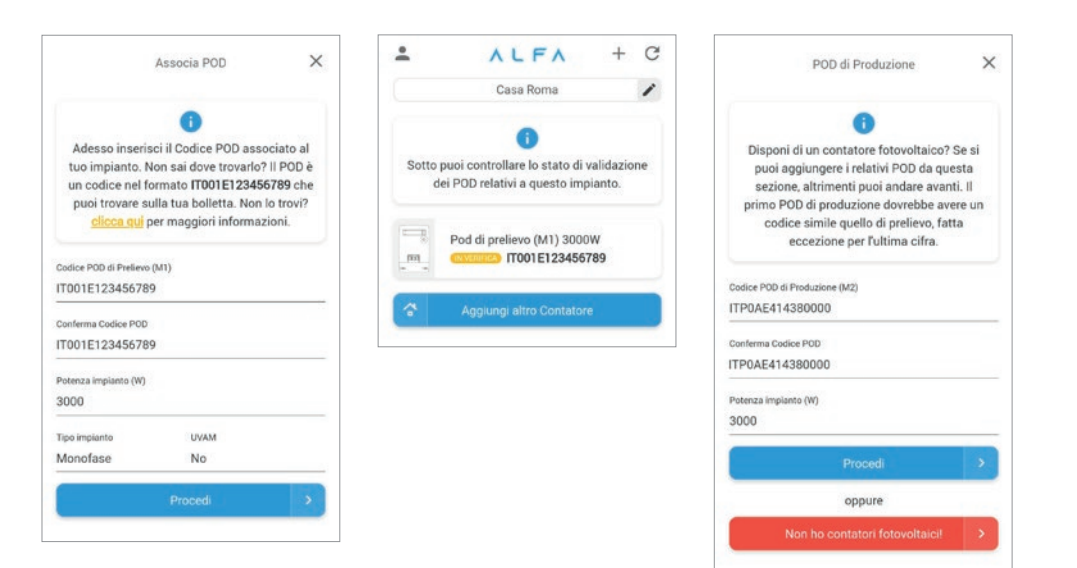

Dopo aver fatto click su "Procedi" verrà inviata all'utente un'email dove dichiara con la sottoscrizione di quest'ultima di aver ricevuto e preso visione dell'Informativa Privacy e dichiara che le informazioni fornite corrispondono alla verità, consapevole che dichiarazioni mendaci sono punite dalla Legge.

#### **Attivazione Servizio Chain 2**

#### MODULO DI RICHIESTA VERIFICA AMMISSIBILITA' POD E ATTIVAZIONE DEL SERVIZIO DI CHAIN2 Full 2.0

#### **Premessa**

Sinapsi S.r.l., con sede in Bastia Umbra (PG) Via delle Querce n.11/13, Codice Fiscale e Partita Iva 02727730547, in persona del legale rappresentante Ing.<br>Massimo Valerii, ha sottoscritto con e-distribuzione S.p.a. un con

Sinapsi S.r.I., gestisce un dispositivo utente dotato della medesima tecnologia di quelli che hanno superato i test di integrazione ed è interessato ad attivare il<br>Servizio di comunicazione tramite Chain 2 Full 2.0 tra il  $5na$ 

#### Informazioni Categorie di dati personali trattati - Oggetto del trattamento:

Al fini dell'espletamento delle operazioni indicate nel presente modulo, Sinapsi S.r.I. richiederà allo scrivente<br>In qualità di intestatario del POD o in qualità di legale rappresentante della società Dip CF/P.IVA intestataria de

#### POD: IT001E123456789 - UVAM: NO

Residente in via/Piazza cap comune provincia CF/P.IVA<br>di seguito il "sottoscrittore", le sequenti informazioni: numero telefonico

· Intestatario del POD, il numero di POD per il quale si intende richiedere a e distribuzione S p a la verifica e eventuale abilitazione del servizio di Intestatario del POD, il numero di POD per il quale si intende richiedere a e-distribuzione S.p.a. la verifica e eventuale abliltazione del servizio di<br>comunicazione tramite Chain 2 Full 2.0 cui al punto al della premessa

Il sottoscrittore, con la sottoscrizione del presente Modulo:

- · dichiara di prestare il proprio consenso alla verifica dell'ammissibilità del POD IT001E123456789 ed eventuale Abilitazione al Servizio, autorizzando Sinapsi S.r.i. ad eseguire, direttamente o attraverso propri incaricati, le attività elencate nella presente;<br>• dichiara di consentire al trattamento dei dati personali forniti utili alla verifica dell'ammissibilità al Ser
- dichiara di consentire a: iara di consentire a:<br>• effettuare la ricerca dei POD forniti, mediante un'interrogazione puntuale ad un'interfaccia virtuale dedicata al fine di verificare l'ammissibilità
- al servizio Chain 2 fuil 2.0 del POD stesso;<br>• creare Tassociazione tra II POD e il Dispositivo Utente (DUI);<br>• richiedere l'attivazione, nel caso richiesto dal sottoscrittore, del profilo UVAM per le utenze che soddisfino
- normativa vigente. romanova vigene;<br>• modificare i parametri dell'associazione tra il POD e il Dispositivo Utente (DU);<br>• effettuare la cancellazione (disassociazione) dell'abbinamento tra il POD e il Dispositivo utente (DU),o del profilo UV
- 

#### Sinapsi S.r.l. informa, ai sensi dell'art. 13 del Regolamento Europeo in materia di protezione dei dati<br>personali n. 679/2016, cd. "GDPR" e del D. Lgs. 196/2003, cd. "Codice Privacy", come modificato dal D. personali n. 679/2016, o<br>Lgs. 101/2018 e s.m.i.:

- · che il Titolare del trattamento dei dati è Sinapsi S.r.I. domiciliato presso la sede della società a Bastia Umbra (PG), Via delle Querce n.11/13,<br>nella persona del suo legale rappresentante domiciliato presso la sede del
- 
- 
- che il Responsabile della protectione dei dati può essere contattato per ogni questione innenete il trattamento dei dati ai seguente indirizzo e-<br>A sensi dell'anti, 4, 1, del GDPR, per "dato personale" si intende: "qualis
- 
- r che i dati personali sono trattati all'interno dell'Unione Europea e conservati su server ubicati in Unione Europea;<br>• che i dati personali sono conservati per dieci anni dalla cessazione del rapporto contrattuale e poi
- ipoiesi oi eventuae contenuoso;<br>di avere la facoltà, quale soggetto interessato, di esercitare i diritti previsti dagli artt. 15-21 del suddetto GDPR mediante l'invio di<br>raccomandata A/R presso Sinapsi S.r.l. Via delle Q sitech.it:
- privacy@sinapsitech.it;<br>• I servizi del Titolare non sono destinati a minori di 18 anni e il titolare non raccoglie intenzionalmente informazioni personali riferite ai minori.
- 
- r servizo del Tidoire non sono desbinada e minori di Ils anni e il titolare non raccogia elle classificati e mi<br>Nel caso in cui informazioni su minori fissiero involuntariamente registrate. Il Titolare le cancellerà tempes

Con la sottoscrizione della presente, dichiaro di aver ricevuto e preso visione dell'Informativa Privacy e dichiaro che le informazioni fornite corrispondono alla<br>verità, consapevole che dichiarazioni mendaci sono punite d

in qualità di interessato, rispetto alle finalità sopra indicate

/ Birblade, que nossibile. Peromissibilità del Senitrio Chain 2 Euil 2 D del BOD **ITOO1E123456780** sonra indicato. / Richiede, ove possibile, l'attivazione del Servizio Chain 2 Full 2.0 del POD FT001E123456789 sopra indicato.

X Richiede l'attivazione, del profilo UVAM e dichiara che ll'utenza POD ITO01E123456789 soddisfa le condizioni di accesso previste dalla normativa vigente

#### **OPERAZIONI**

#### **Visualizzazione stato attivazione Chain 2**

Il contatore 2g per funzionare in modo corretto, deve avere il servizio di Chain 2. Come si può vedere accanto al codice del POD è presente una label che ci indica lo stato di attivazione del servizio Chain 2, può essere in 4 stati:

- 1. **IN VERIFICA**: il service provider sta provvedendo a verificare l'ammissibilità del POD inserito
	- a. Il POD selezionato è associato ad un contatore per cui è stato avviato un aggiornamento firmware. Questa operazione potrebbe richiedere diversi giorni
- 2. **RIFIUTATO**: in fase di attivazione qualcosa è andato storto:
	- a. Il POD selezionato è associato a una fornitura che non dispone del contatore di nuova generazione, pertanto al momento non è possibile attivare il servizio. L'utente deve attendere che il distributore di energia provveda alla sostituzione
	- b. Il POD selezionato è associato a una fornitura con contatore elettronico non telegestito: per questi contatori, la procedura di attivazione del servizio è in fase di aggiornamento e al momento non è possibile procedere.
	- c. Il codice fiscale/P.IVA non corrisponde con quello dell'intestatario del POD che ha inserito l'utente, si invita a cancellare il contatore, verificare i dati ed effettuare una nuova richiesta.
	- d. Il POD inserito è inesistente, si invita a cancellare il contatore, verificare i dati ed effettuare una nuova richiesta.
- 3. **ATTIVATO**: il servizio di Chain 2 sarà attivo entro 48 ore
- 4. **IN DISATTIVAZIONE**: il cliente ha richiesto la rimozione del servizio Chain 2 che verrà eseguita dal service provider. Una volta cancellato il POD non comparirà più nella schermata dell'impianto

Tutte le operazioni e aggiornamenti inerenti all'attivazione del servizio Chain 2 sono visibili cliccando nel badge.

#### **Visualizzazione stato attivazione Chain 2**

Da tale schermata è possibile inoltre modificare la potenza contrattuale e cancellare il contatore.

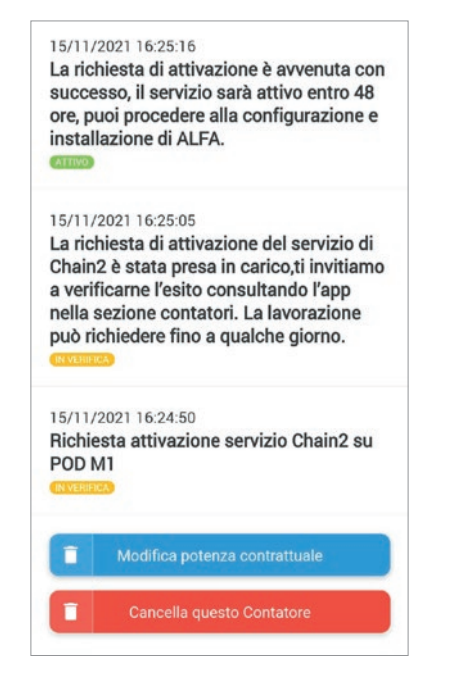

*Note:* il **SERVICE PROVIDER** in questione è Sinapsi, impresa che permette di attivare il servizio di Chain 2

## **OPERAZIONI**

#### **Disattivazione servizio Chain 2**

Attraverso ALFA Start è possibile disattivare il servizio Chain2 su un determinato POD. Una volta disattivato il servizio Chain 2 sui POD, è possibile procedere anche con la disassociazione di ALFA dall'impianto.

Selezionare l'impianto dove si vuole disattivare la Chain 2 ed accedere allo storico del servizio (che è visualizzabile cliccando sul codice POD);

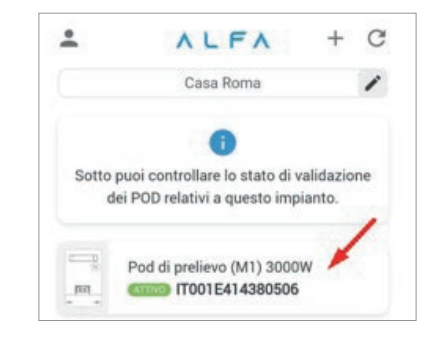

#### Fare click sul bottone rosso "**Cancella questo contatore**"

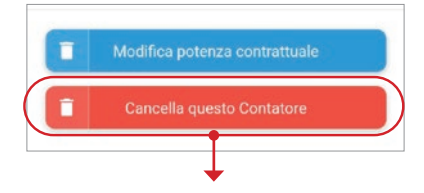

Una volta fatto click, verrà richiesta al DSO la disattivazione del servizio. Qualora la procedura di attivazione del servizio Chain 2 non sia stata ancora avviata, il POD inserito sarà eleminato immediatamente.

Nel caso in cui il servizio Chain 2 sia già attivo o in attivazione, ne verrà richiesta la dissociazione al DSO e il POD andrà nello stato **IN DISATTIVAZIONE**. Questa procedura può richiedere qualche giorno.

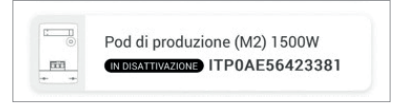

Una volta eseguita la dissociazione il POD per il quale è stata richiesta la disattivazione del servizio Chain 2 verrà rimosso e sarà possibile procedere con la rimozione di ALFA dall'impianto.

#### **Associazione con ALFA**

Una volta che il servizio di Chain 2 è stato attivato dal Service Provider si potrà configurare il dispositivo cliccando su "Aggiungi Alfa"

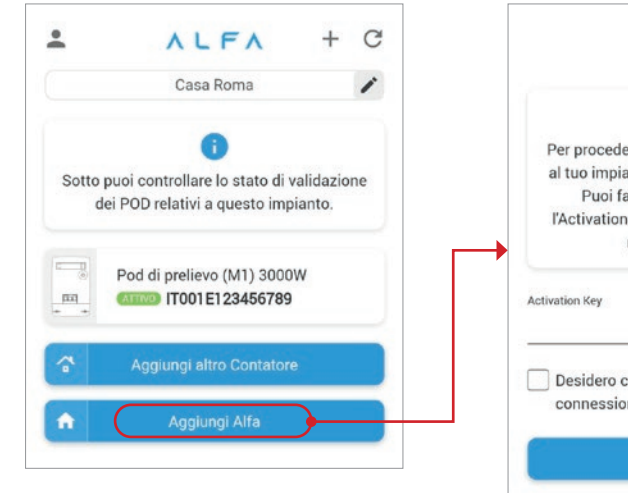

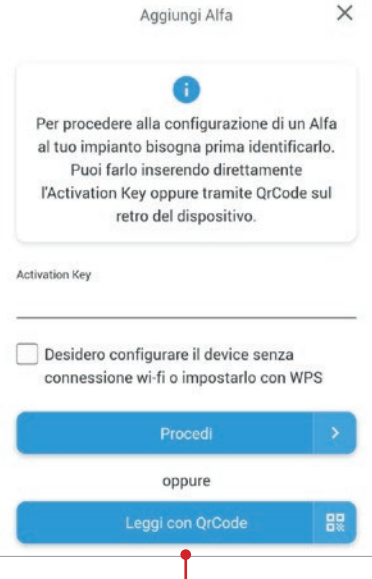

L'aggiunta può avvenire in due modi, scansionando il QR Code o inserendo manualmente un Activaction Key ( spuntando l'apposito campo ).

Tramite QR Code basterà scannerizzare l'etichetta dietro il Dispositivo Utente come nell'immagine sottostante.

**IMPORTANTE:** LA CONFIGURAZIONE DEVE ESSERE ESEGUITA CON UN DISPOSITIVO ALLA VOLTA, NON CON DUE ALFA ACCESSI **CONTEMPORANEAMENTE** 

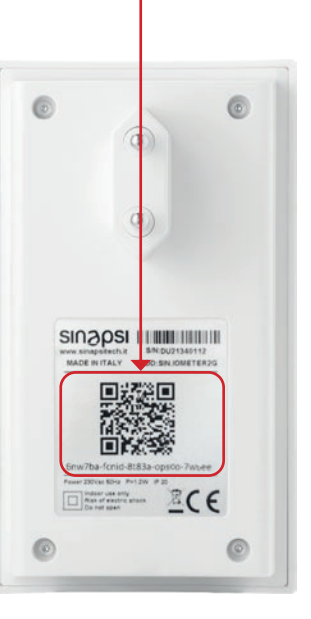

## **OPERAZIONI**

#### **Associazione con ALFA**

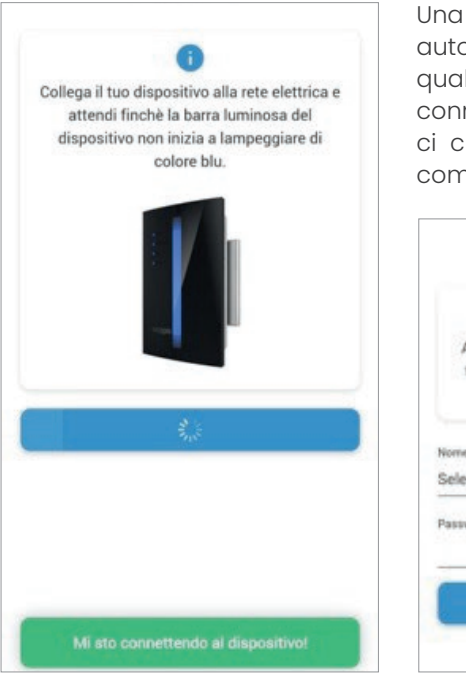

Una volta scansionato il QR Code si aprirà automaticamente una nuova schermata, nella quale ci comunica che l'applicazione si sta connettendo al dispositivo, una volta connesso ci chiederà di connetterci ad una Wi-Fi per completare la configurazione

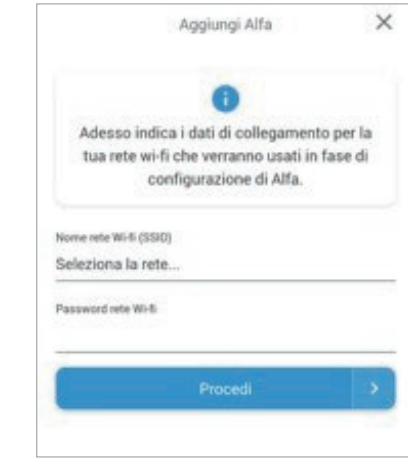

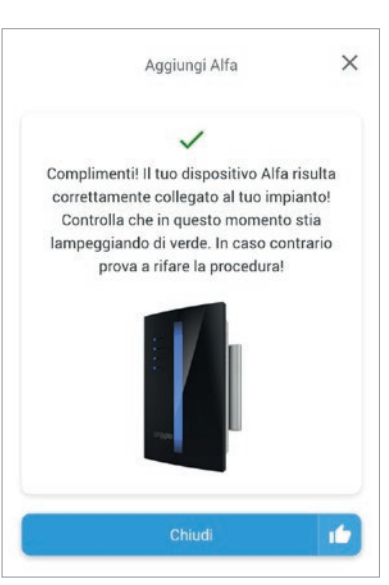

Se la procedura è andata a buon fine si presenterà la seguente pagina.

#### **N.B.**

Una volta associato il dispositivo, per i primi 60 minuti è fortemente sconsigliato effettuare operazioni con il dispositivo (cliccare bottoni laterali).

Nel caso in cui si riscontrassero dei problemi dopo questo tempo è possibile contattare l'assistenza per le opportune verifiche.

#### **Associazione con ALFA**

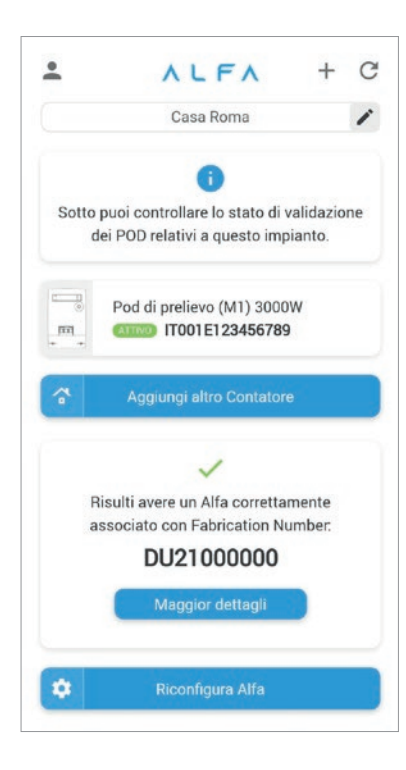

Dopo l'associazione, la schermata home dell'applicazione ci mostrerà una nuova sezione dove sarà possibile, oltre vedere il Fabrication Number di ALFA, riconfigurare (tramite la medesima procedura descritta in precedenza) ALFA tramite il click sul bottone "Riconfigura ALFA".

Cliccando su "Maggiori dettagli" si aprirà la sezione che mostrerà all'utente i dati dei contatori (come ad esempio la qualità del segnale o il numero dei dati ricevuti nel giorno corrente)

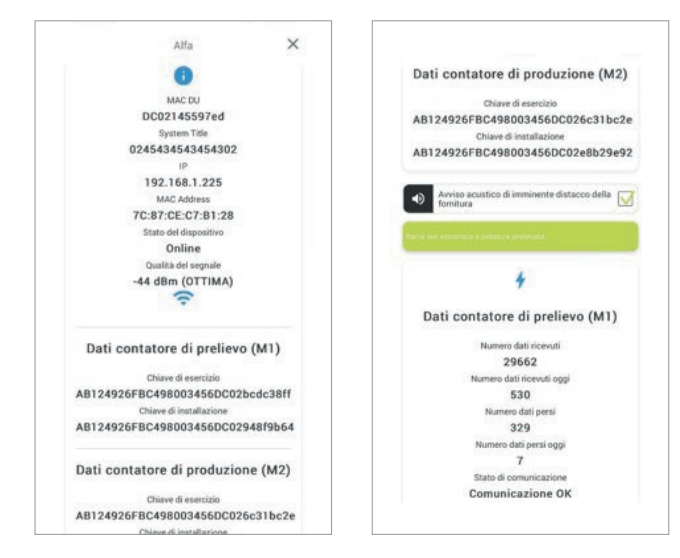

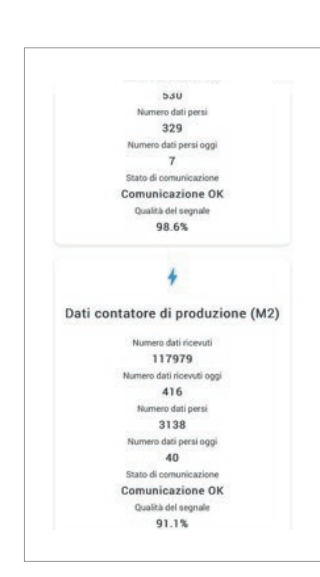

## **OPERAZIONI**

#### **Associazione con ALFA**

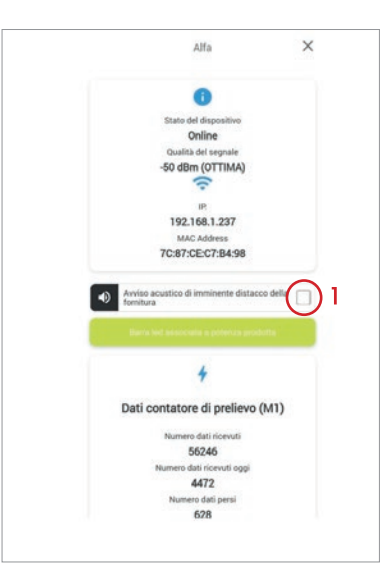

Mettendo la spunta dove indicato al punto 1 si può disattivare il buzzer acustico;

Cliccando sulla barra led verde compare un menu con tre scelte, come da screenshot più sotto:

- Barra led disabilitata
- Barra led associata a potenza prelevata
- Barra led associata alla fascia di consumo

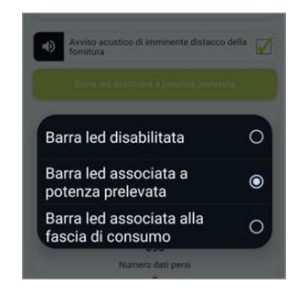

#### **Modifica dati personali**

Nel caso in cui l'utente abbia la necessita di modificare i suoi dati personali, è possibile farlo cliccando sull'icona dell'utente posta in alto a sinistra, nella sezione "Dati Personali". Sono modificabili solamente se non ci sono impianti associati all'utente (nome, cognome, codice fiscale), in tal caso non sono editabili; una volta eliminati gli impianti sarà possibile effettuare modifiche ai dati.

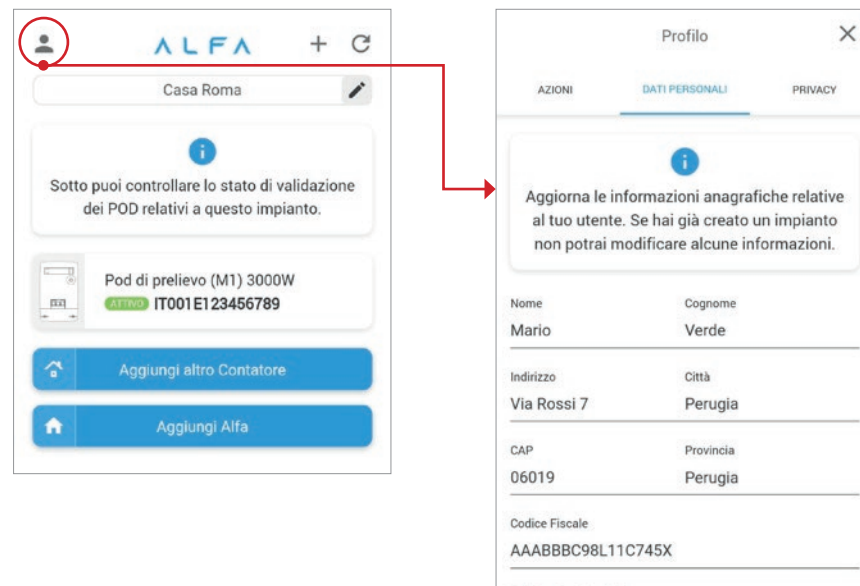

Telefono (opzionale) Procedi

## **OPERAZIONI**

#### **Reset Password**

Qualora l'utente abbia bisogno di resettare la password è possibile farlo cliccando sull'icona in alto a sinistra dell'utente e andare nella sezione "Azioni"

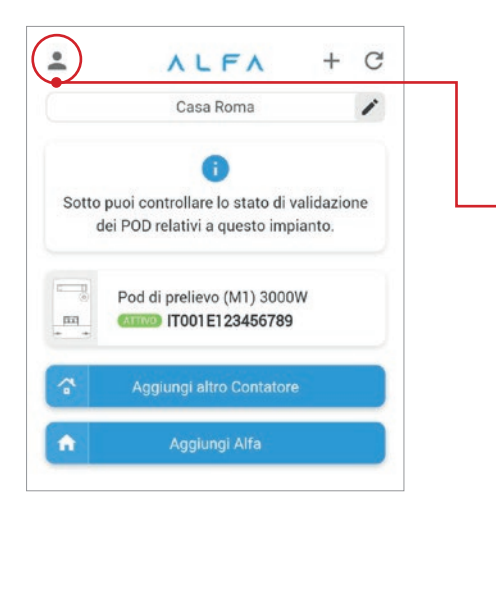

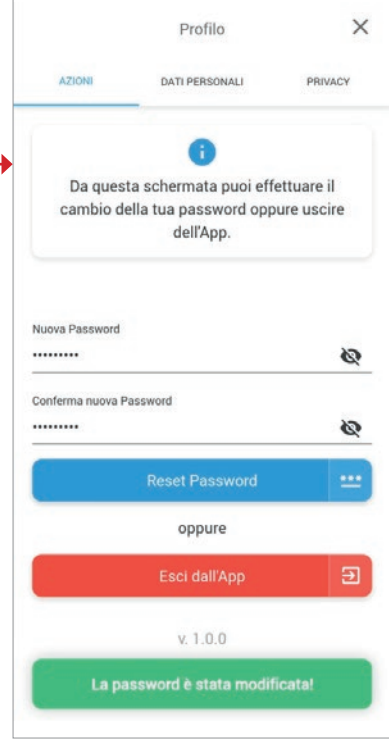

## **Privacy**

Sarà possibile accedere ai documenti riguardanti la Privacy e i Termini e le condizioni d'uso dell'app tramite l'apposita sezione a cui si può accedere cliccando sull'icona in alto a sinistra dell'utente.

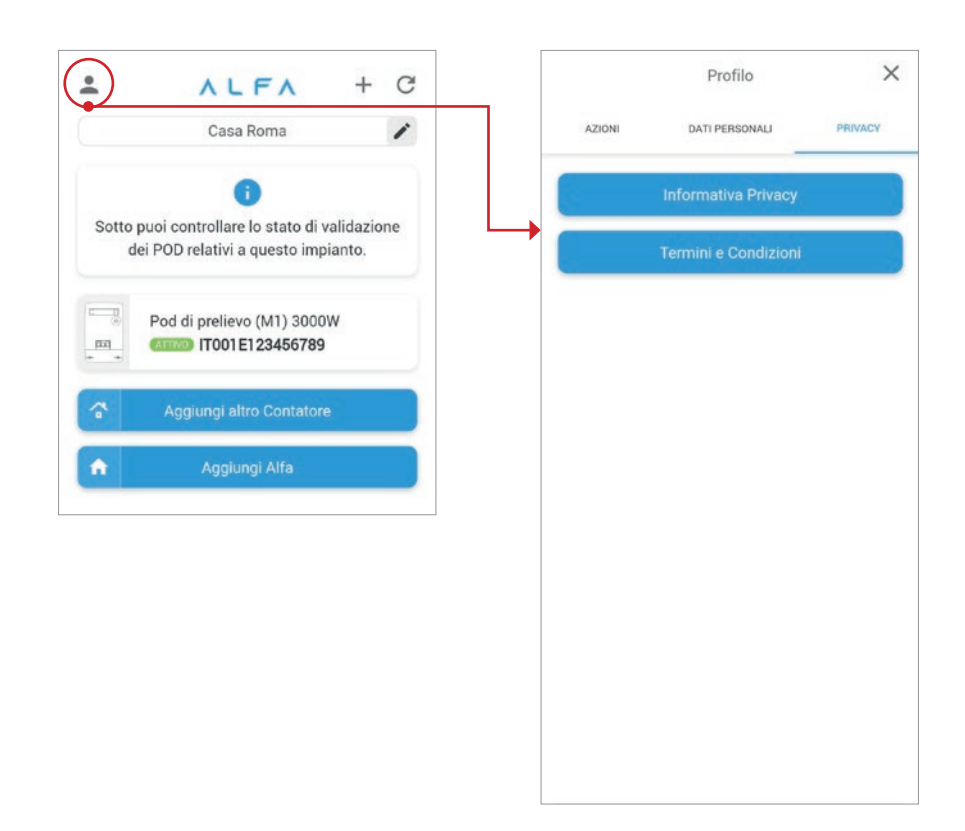

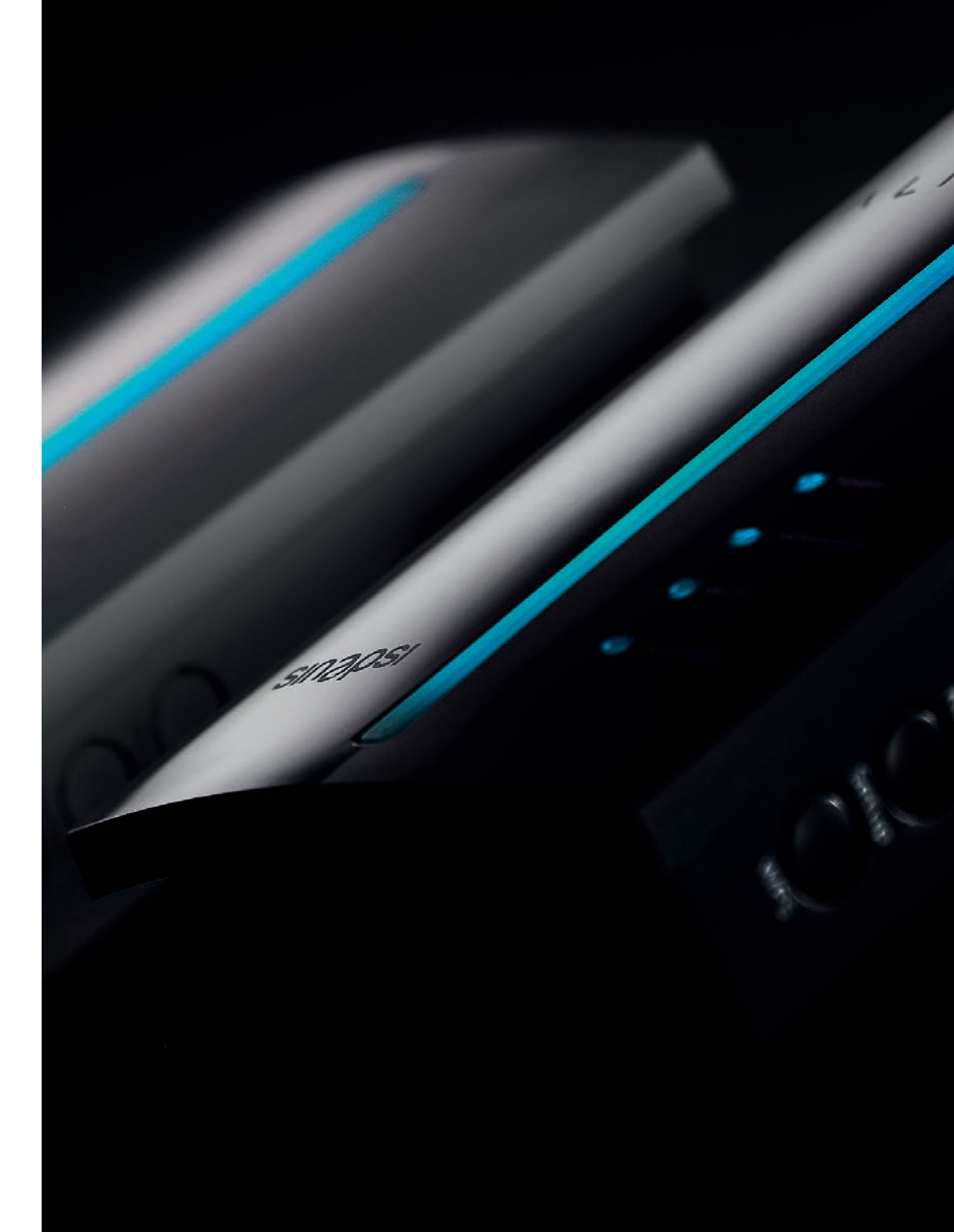

## **ALFA**

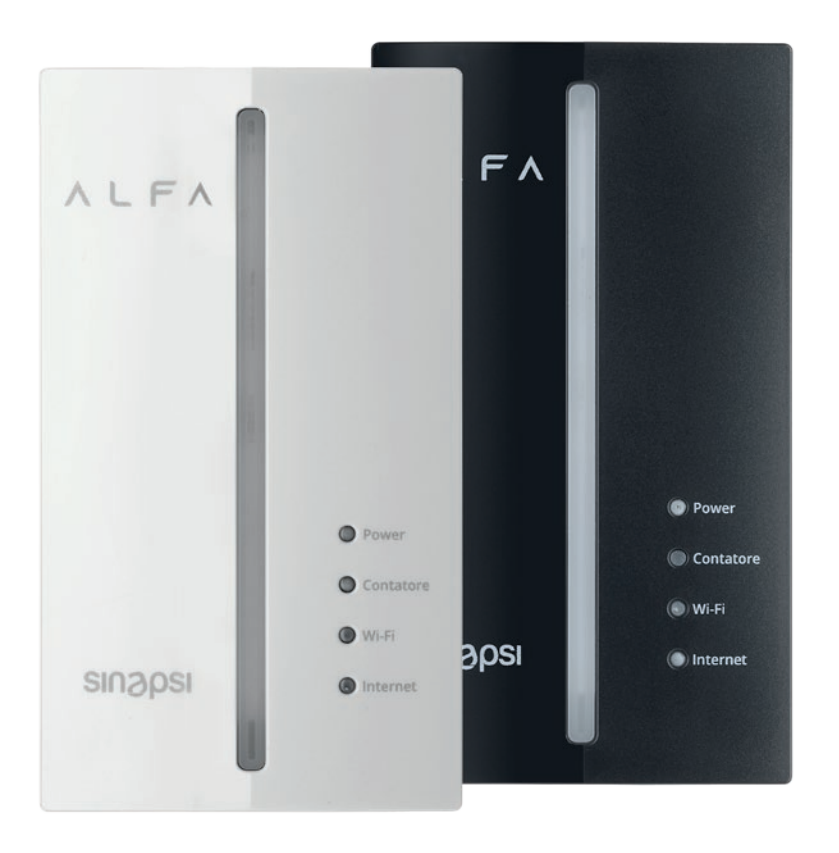

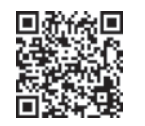

**Manuale utente** Per maggiori informazioni sull'utilizzo di ALFA scarica il manuale utente e visita il sito

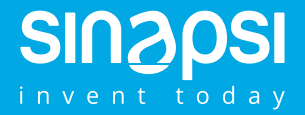

**Sinapsi s.r.l.**  Via delle Querce, 11/13 06083 - Bastia Umbra (PG) Italia info@alfabysinapsi.it

**www.alfabysinapsi.it**